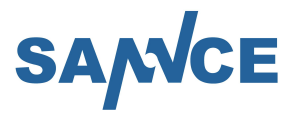

## **Quick operation guide**

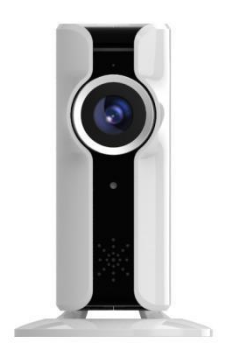

Before operating this unit, please read this instruction and save them for future use

## **Packing list**

Open the package, make sure the camera is intact, and compare with the figure below to confirm the accessories are complete.

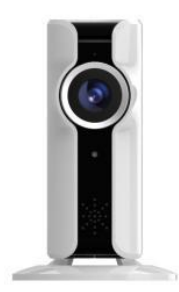

Camera \*1+Adapter\*1

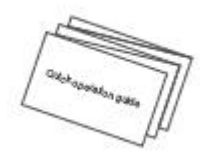

Quick operation guide\*1

## **The Introduction of the appearance**

(Picture only for reference, Standard based on object)

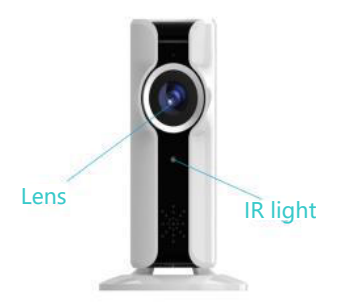

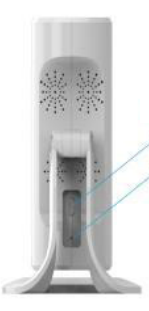

Reset button Power Interface

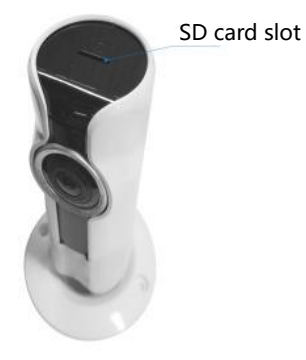

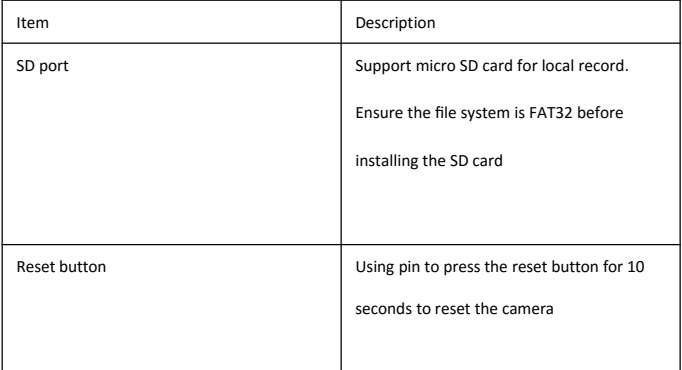

#### **Operation**

#### 1 **Start up**

Connect the power adapter to power interface on the device.

#### **2 Download and registration**

Scan the QR code on the final page of the guide. Download and install the APP- VR CAM. Start

the APP, register an account and log in.

#### **3 Add and View(Two methods to connect the camera to the internet)**

#### **Method1 New device configures network**

#### **1 AP mode(Default)**

- (1)Click "+" on the menu screen
- (2) Click "New device configures network"(Figure1)
- (3) Choose cameras that need to configure(Figure 2)

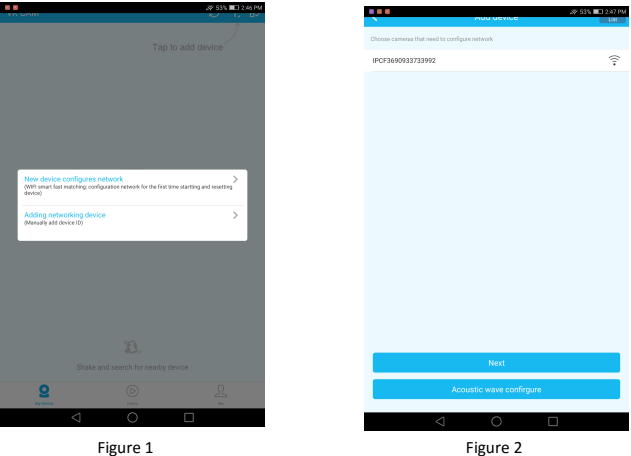

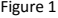

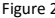

(4)Network config, select Wi-Fi and enter the password. Then click "Next" (Figure 3)<br>All the password of the password of the password of the password of the service of the service of the service

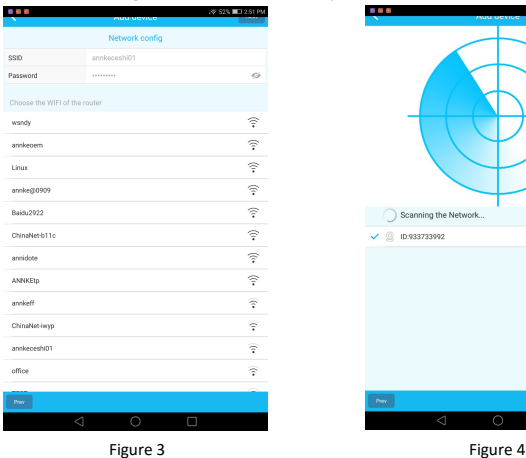

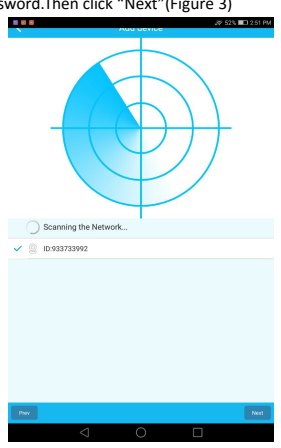

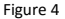

(5)Add a name for device(Figure 5)

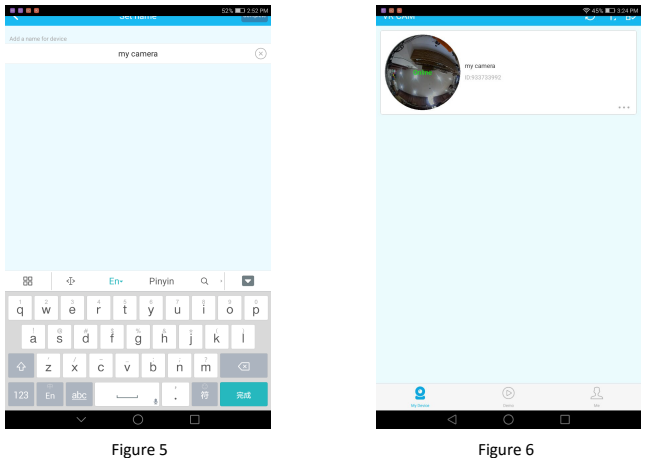

**Note**: After network configuration successfully, you should reconnect you smart phone to the same router as the camera has connected to, otherwise the device will be offline.

### **2 Acoustic wave configure**

- (1) Click "+" on the menu screen
- (2) Click "New device configures network"(Figure7)
- (3) Choose Acoustic wave configure(Figure 8)

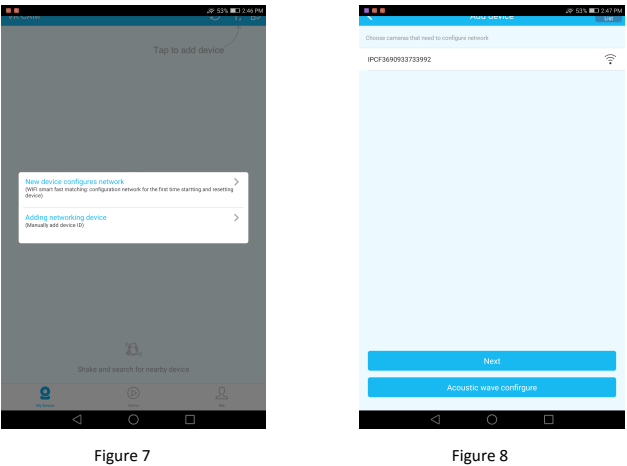

(4) Click "Start Acoustic wave configure" (Figure 9)

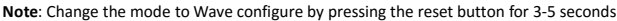

| Acoustic wave confirgure                                                    | 目の形      | <b>ANNES RESERVE</b>          |
|-----------------------------------------------------------------------------|----------|-------------------------------|
| change the mode by pressing the reset button on the recorder                |          | Network config                |
| · Default mode is AP                                                        | SSID     | annkeceshi01                  |
| * pressing 3 to 5 seconds could be switched to the sound wave configuration | Password |                               |
|                                                                             |          | Choose the WIFI of the router |
|                                                                             | wsndy    |                               |
|                                                                             |          | annkeoem                      |
|                                                                             | Linux    |                               |
|                                                                             |          | annke@0909                    |
|                                                                             |          | Baidu2922                     |
| start Acoustic<br>wave confirgure                                           |          | ChinaNet-b11c                 |
|                                                                             | annidote |                               |
|                                                                             | ANNKEtp  |                               |
|                                                                             | annkeff  |                               |
|                                                                             |          | ChinaNet-iwyp                 |
|                                                                             |          | annkecesh(01                  |
|                                                                             | office   |                               |
|                                                                             | Parv.    |                               |
| $\circ$<br>$\Box$                                                           |          | $\circ$<br>$\lhd$             |
|                                                                             |          |                               |
| Figure 9                                                                    |          | Figure 10                     |

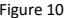

- (5) Network config, select Wi-Fi and enter the password.Then click "Next"(Figure 10)
- (6) Click "Send Acoustic wave"(Figure 11)
- (7) Select the device you want to add and click complete.(Figure 12)

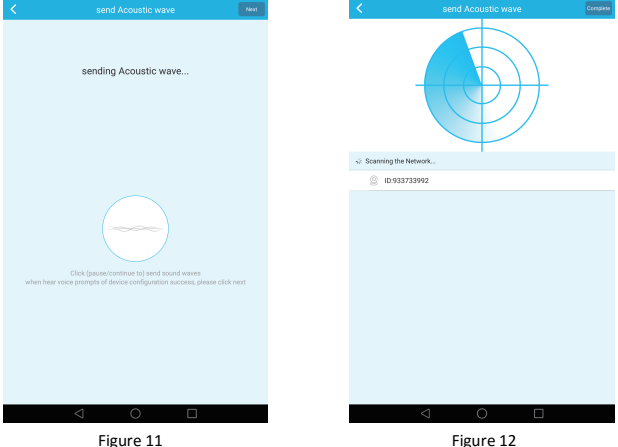

## **Specification**

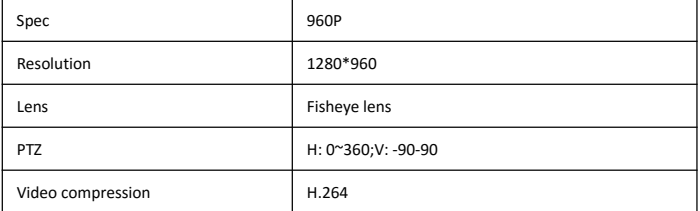

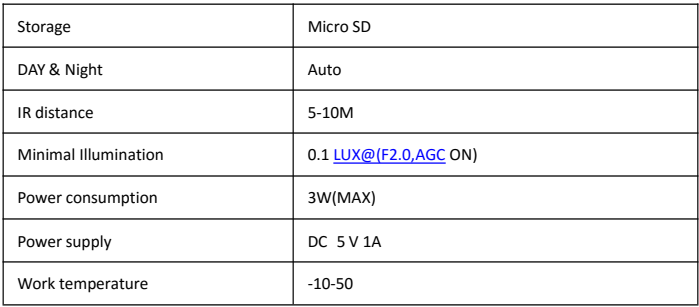

## **APP Download**

Scan the QR Code to down APP VR CAM

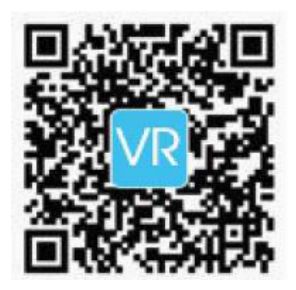

# CE FC X